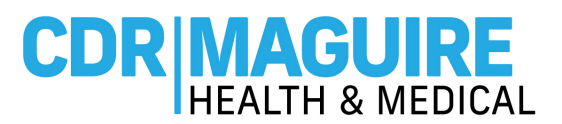

# **CREATE AN ACCOUNT INSTRUCTIONS**

# **Step 1:** Visit **www.Patientportalfl.com**

## **Step 2:** Click **"Create an Account"**

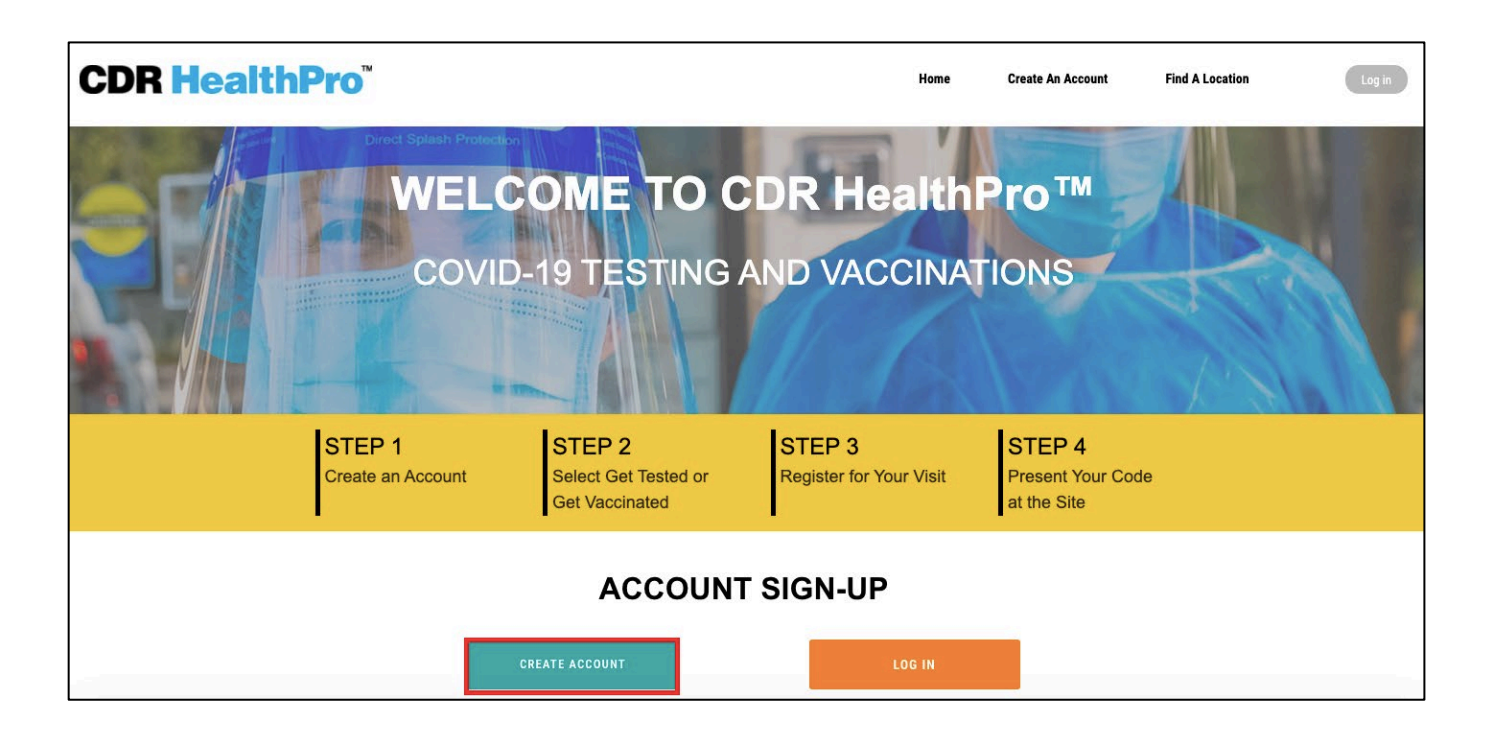

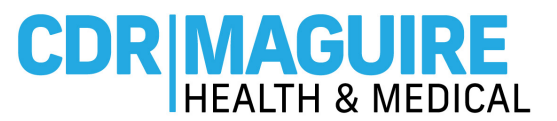

# **Step 3:** Complete the **Registration Form**

- a. Enter the First Name, Last Name, Date of Birth, Phone, Email, Password, Gender, Race, Ethnicity, indicate if you live in a house with 2 or more people, and Occupation.
- b. Select the box if you need to register a minor or ward
	- a. First, parent most complete their registration
	- b. Second, register a minor
- c. For the Insurance related fields, you can **"Decline to Answer"** or select from the drop-down options. (*Insurance is not required to receive the COVID-19 Vaccine and you will not be billed for this service.)*

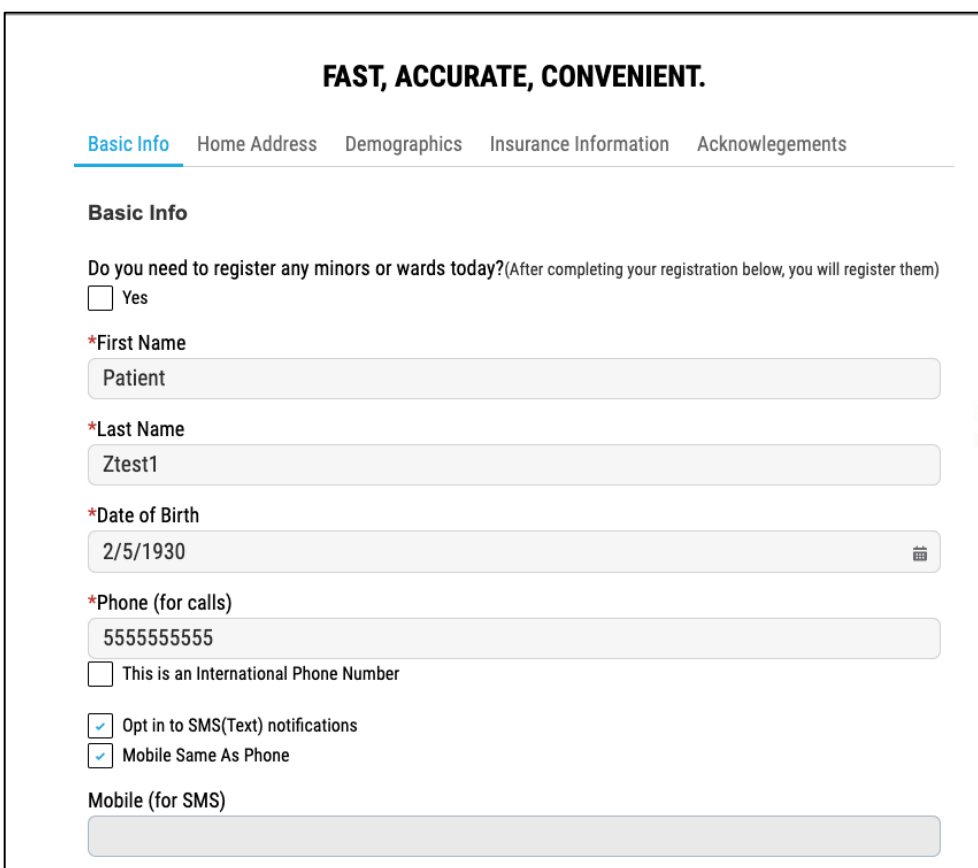

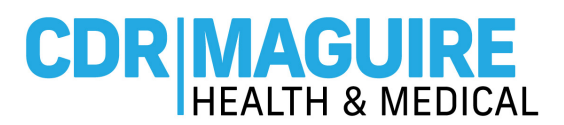

**\*\*If using the same email address to create multiple accounts, please make sure the username is unique to each account** 

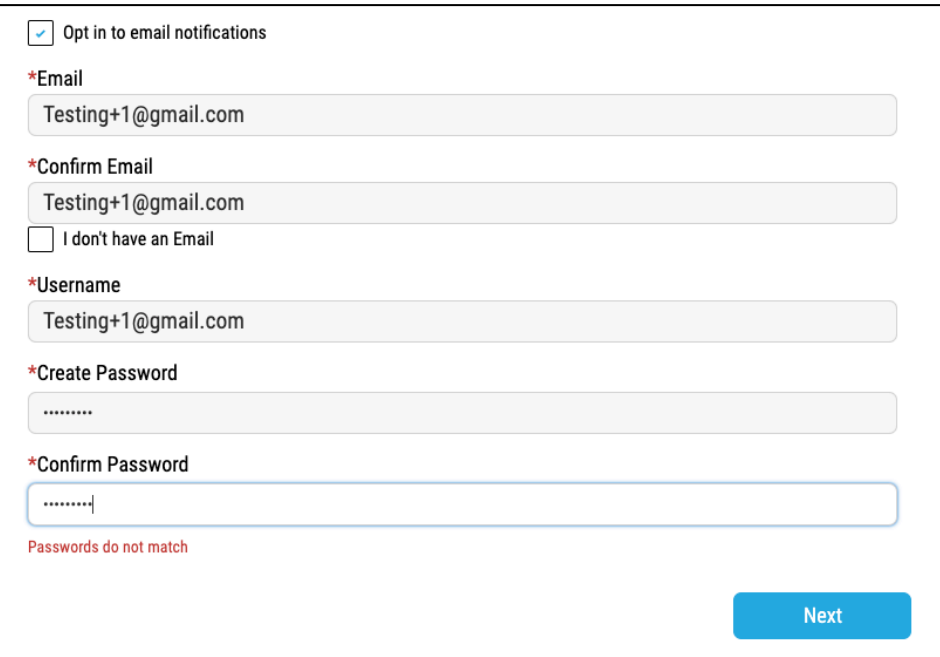

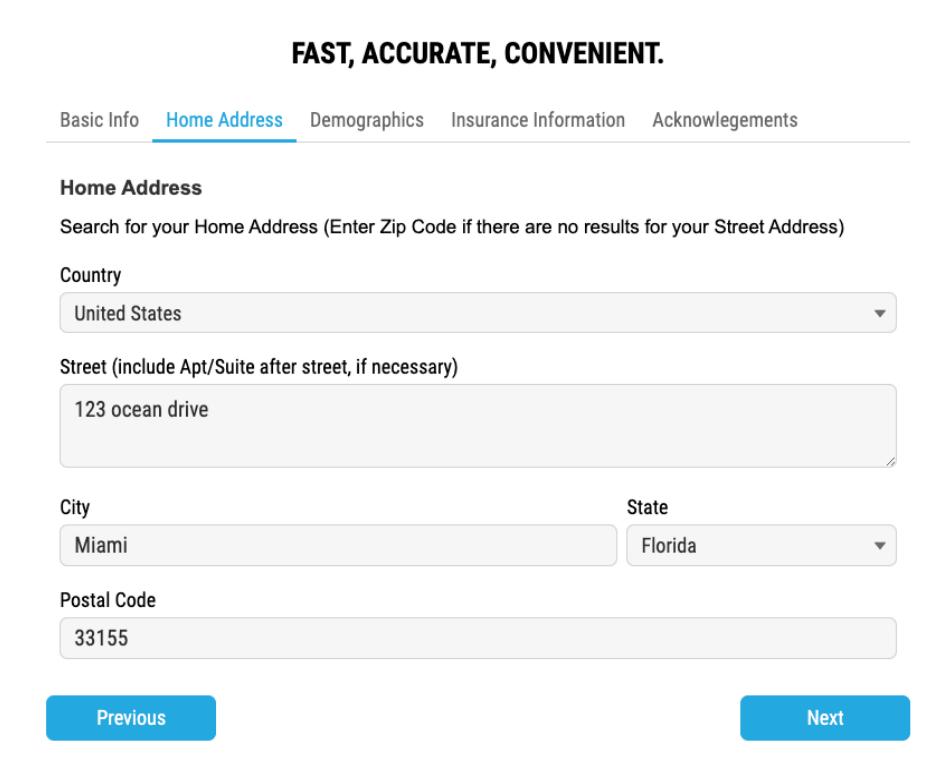

# **CDR MAGUIRE**

# *Instructions*

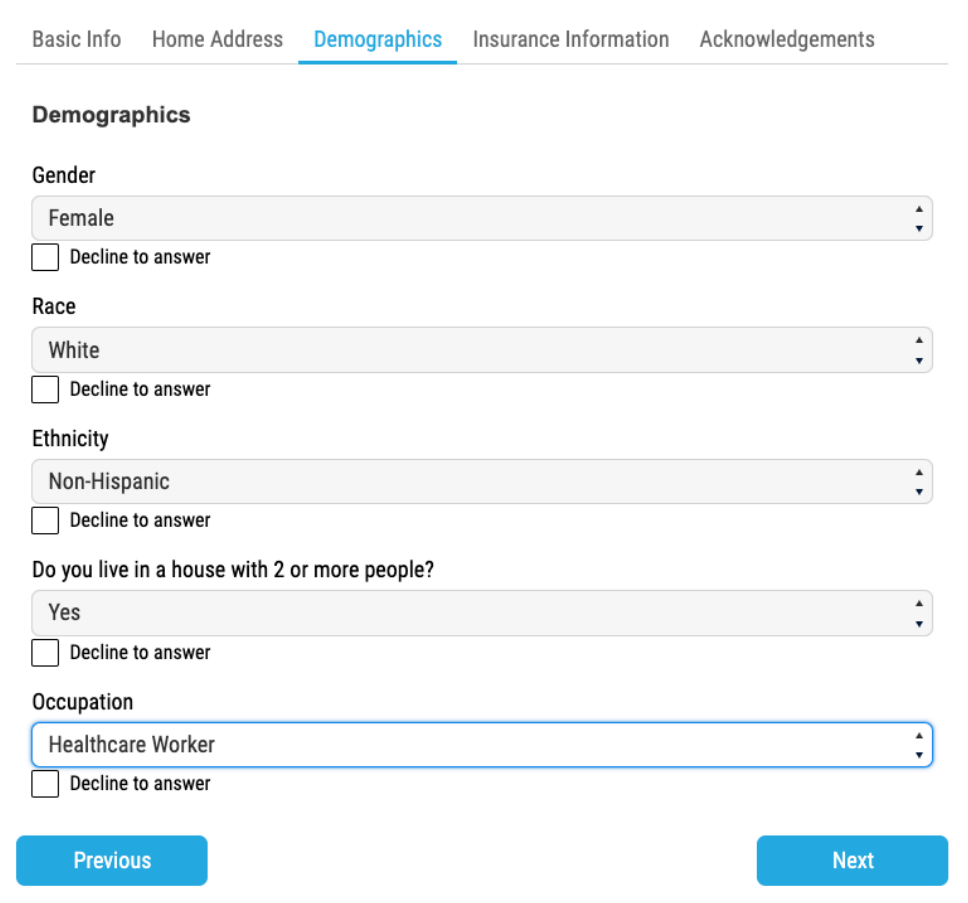

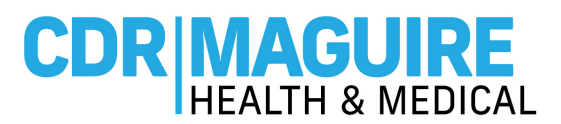

# d. **Acknowledge the Consents** by selecting the boxes

- o Click on **Sign Up** to complete your Registration Account
- o You will receive an email and/or text message once you have completed your account
- o Show your email or text to the Check In staff at the Vaccination Site to receive your vaccine

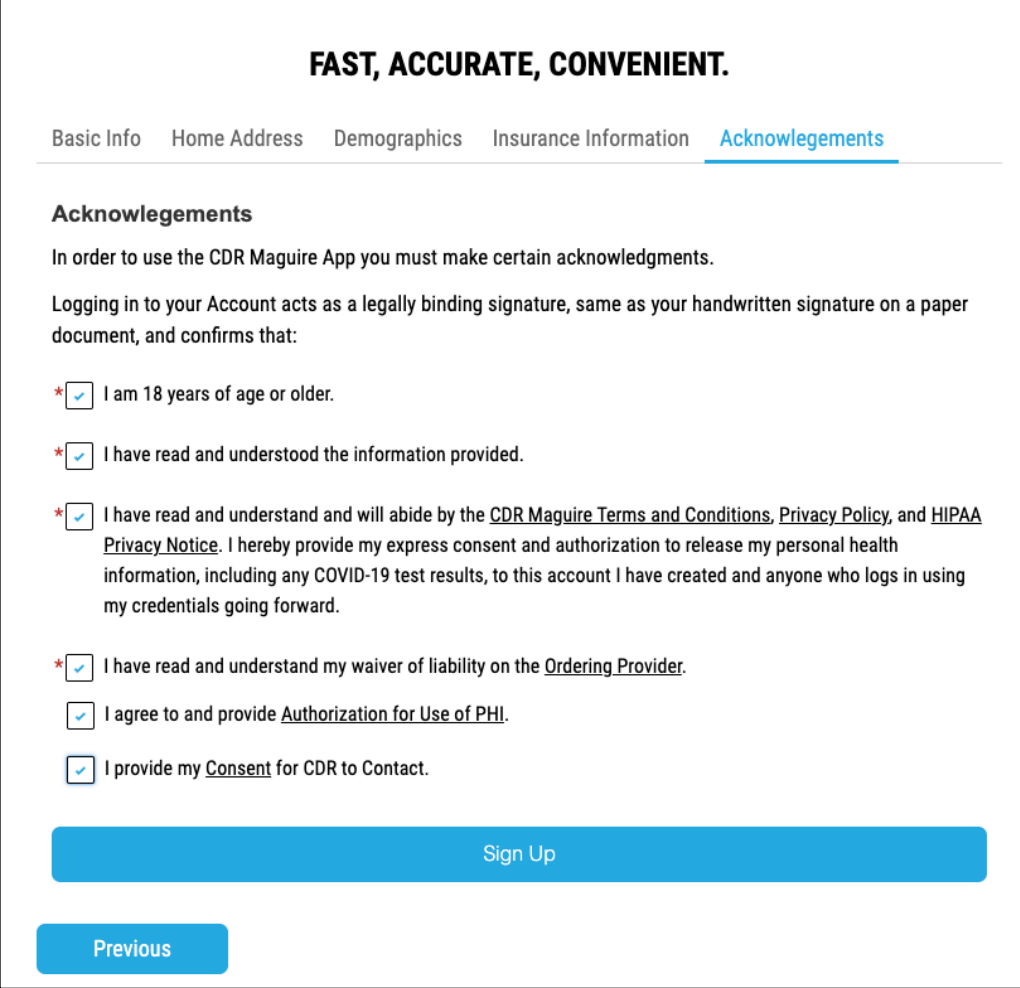

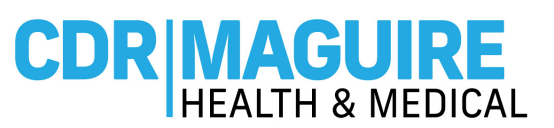

# **CREATE AN ACCOUNT FOR A MINOR/WARD INSTRUCTIONS**

# **Step 1: Register A Minor/Ward**

e. If you forgot to check the **"Schedule a Minor or Ward"** box during parent/ guardian registration

f. Click Register a Minor/Ward from the toolbar

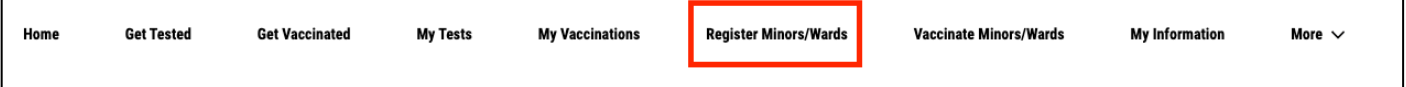

# g. **Parent/Guardian most complete the Minor/Ward Registration**

h. Enter the First Name, Last Name, Gender and Date of Birth of the minor/ward

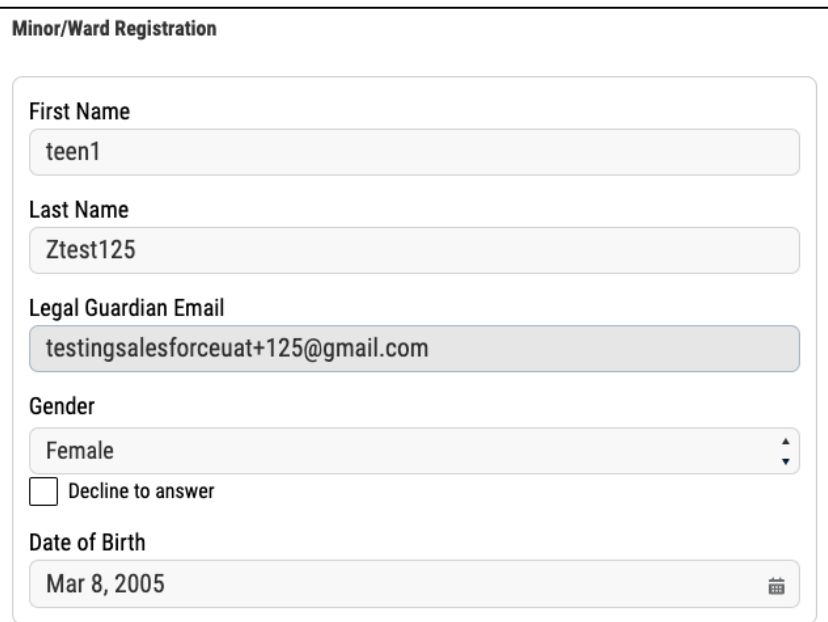

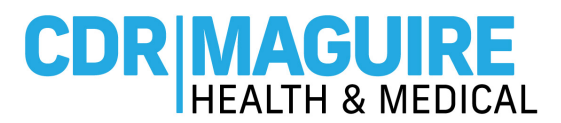

e. Home Address is populated from parent/guardian's registrations

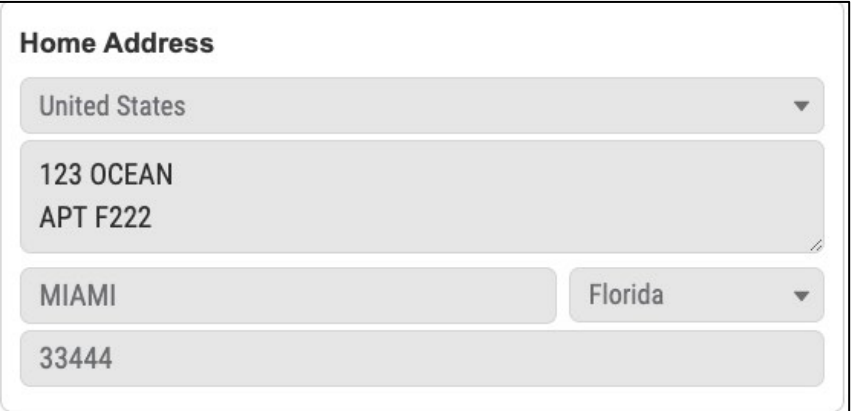

f. Demographics: Enter the Race, and Ethnicity of the minor/ward

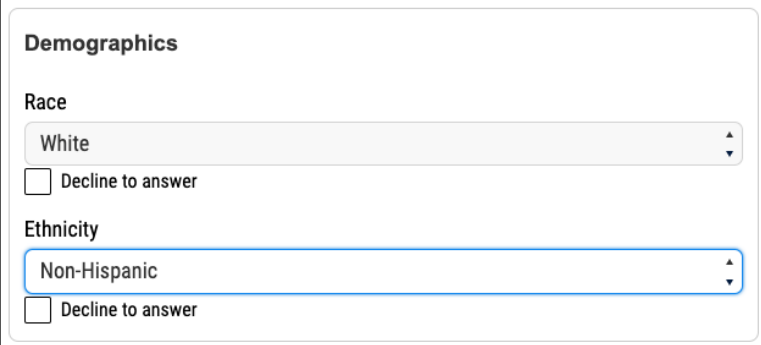

g. Communication Preferences are populated from parent/guardian's registration

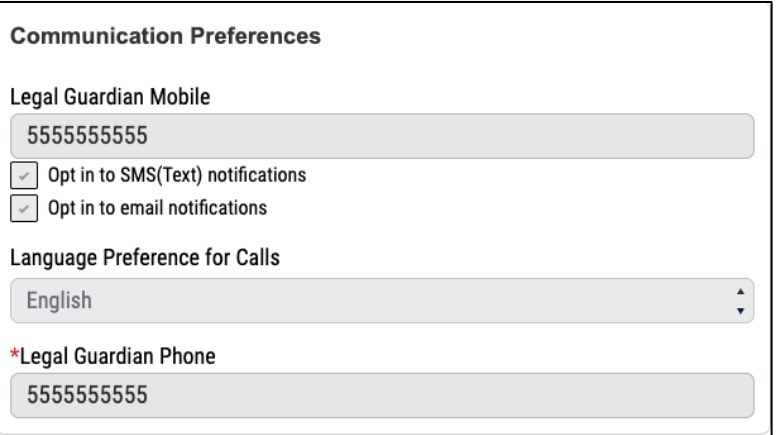

# **MAGUIRE**<br>HEALTH & MEDICAL CD

# *Instructions*

h. Insurance Information: you can **"Decline to Answer"** or select from the drop-down options (*Insurance is not required to receive the COVID-19 Vaccine and you will not be billed for this service.)*

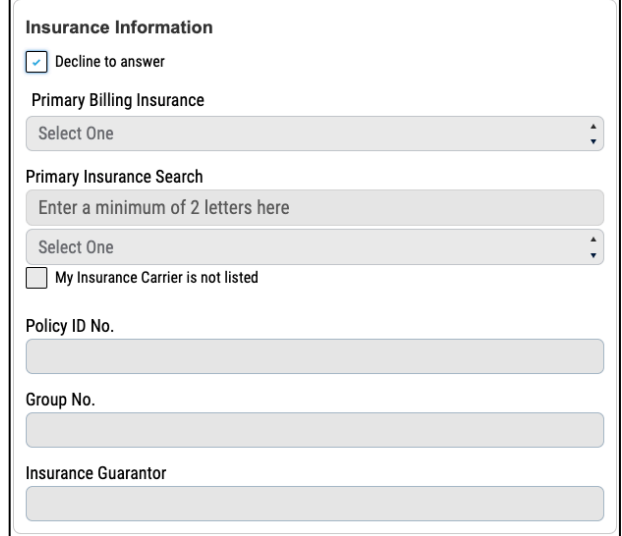

- i. Acknowledge the Consent
- j. Click **Sign Up**

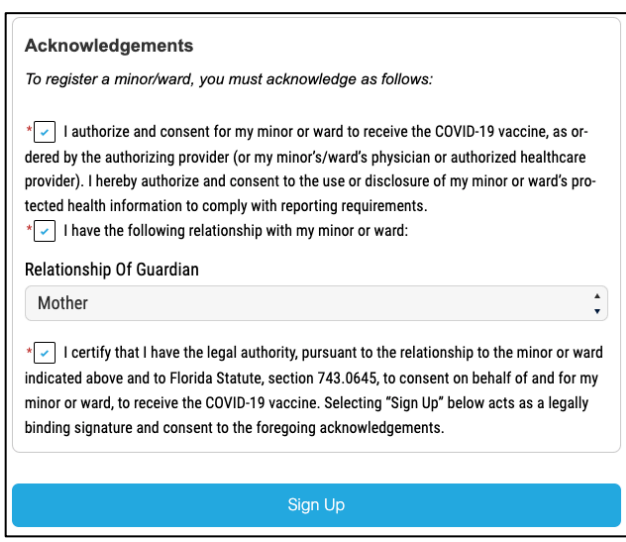